**Инструкция по настройке браузера для работы с электронной цифровой подписью**

## **Оглавление**

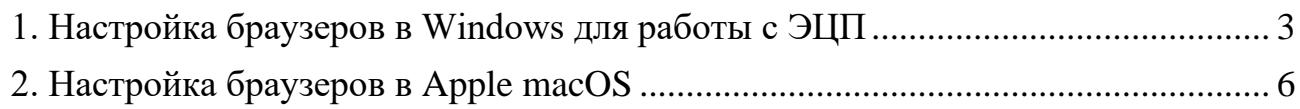

### <span id="page-2-0"></span>**1. Настройка браузеров в Windows для работы с ЭЦП**

Для корректного функционирования веб-страниц электронной торговой площадки «АукционПро», использующих *КриптоПро ЭЦП Browser plug-in*, недостаточно расширения для браузера. Сначала необходимо скачать установочный файл *КриптоПро ЭЦП Browser plug-in* и установить его, соблюдая этапы инструкции ниже.

Для работы плагина требуется установленный *КриптоПро CSP* версии 4.0 и выше.

- 1. Скачайте программу установки. *КриптоПро ЭЦП Browser plug-in* доступен по [ссылке.](https://www.cryptopro.ru/products/cades/plugin/get_2_0)
- 2. Запустите исполняемый файл *cadesplugin.exe*.
- 3. Подтвердите установку *КриптоПро ЭЦП Browser plug-in*.

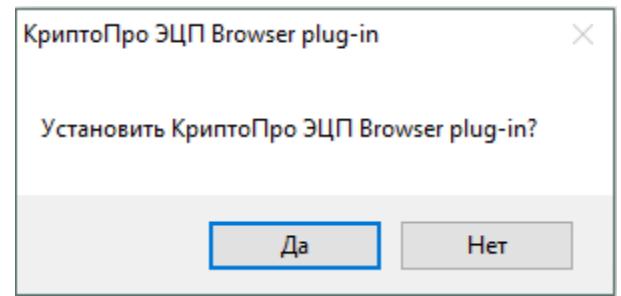

4. Если потребуется, разрешите *КриптоПро ЭЦП Browser plug-in* внести изменения путем нажатия кнопки "Да".

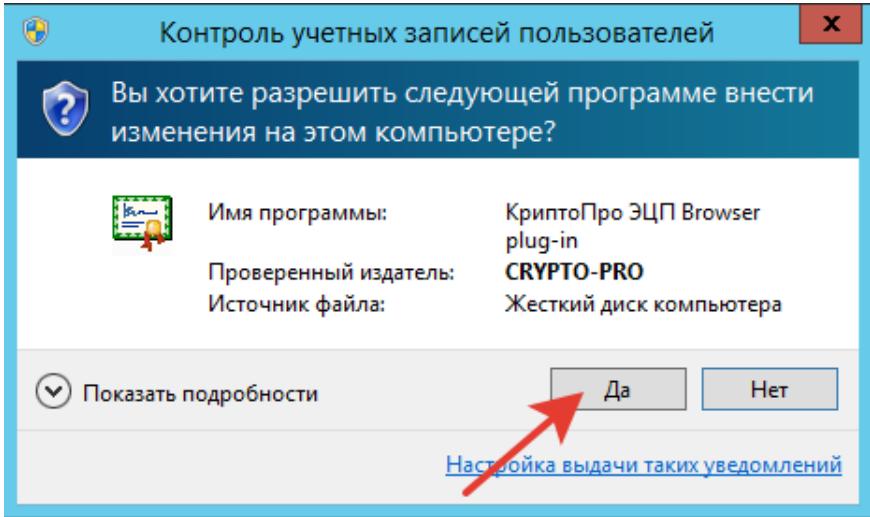

5. Дождитесь окончания установки *КриптоПро ЭЦП Browser plug-in*.

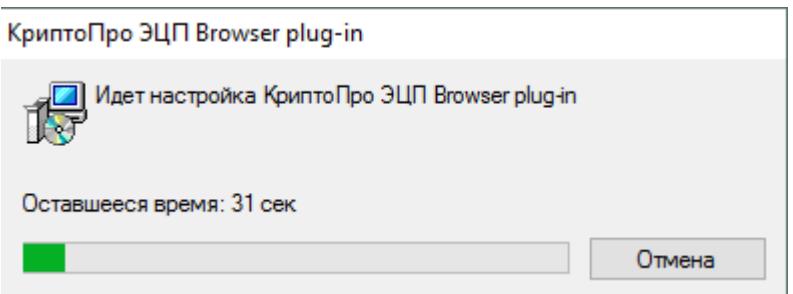

#### 6. После окончания установки нажмите ОК.

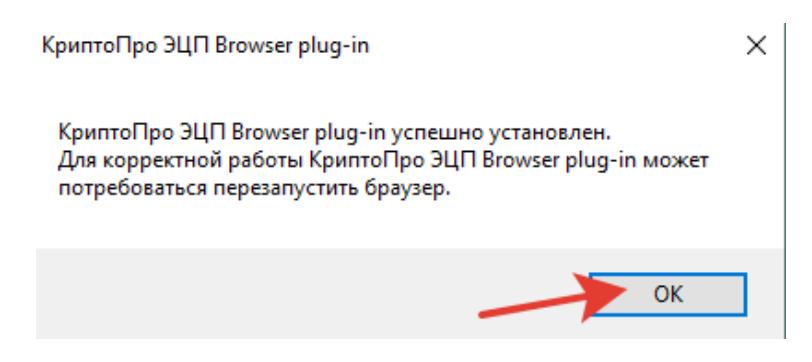

7. Дальнейшие настройки различаются в зависимости от используемого браузера.

**Браузер Chrome(Chromium Edge, Chromium Gost):** запустите браузер и дождитесь оповещения об установленном расширении «*CryptoPro Extension for CAdES Browser Plug-in*». Включите это расширение. Если на Вашем компьютере ранее уже выполнялась установка расширения *CryptoPro Extension for CAdES Browser Plug-in*, а потом оно был удалено или вы используете *Chromium Edge*, его потребуется установить отдельно. Для этого перейдите по [ссылке](https://chrome.google.com/webstore/detail/cryptopro-extension-for-c/iifchhfnnmpdbibifmljnfjhpififfog) и установите расширение из интернет-магазина *Chrome*. Убедитесь, что расширение включено на странице расширений.

Добавлено расширение или приложение:

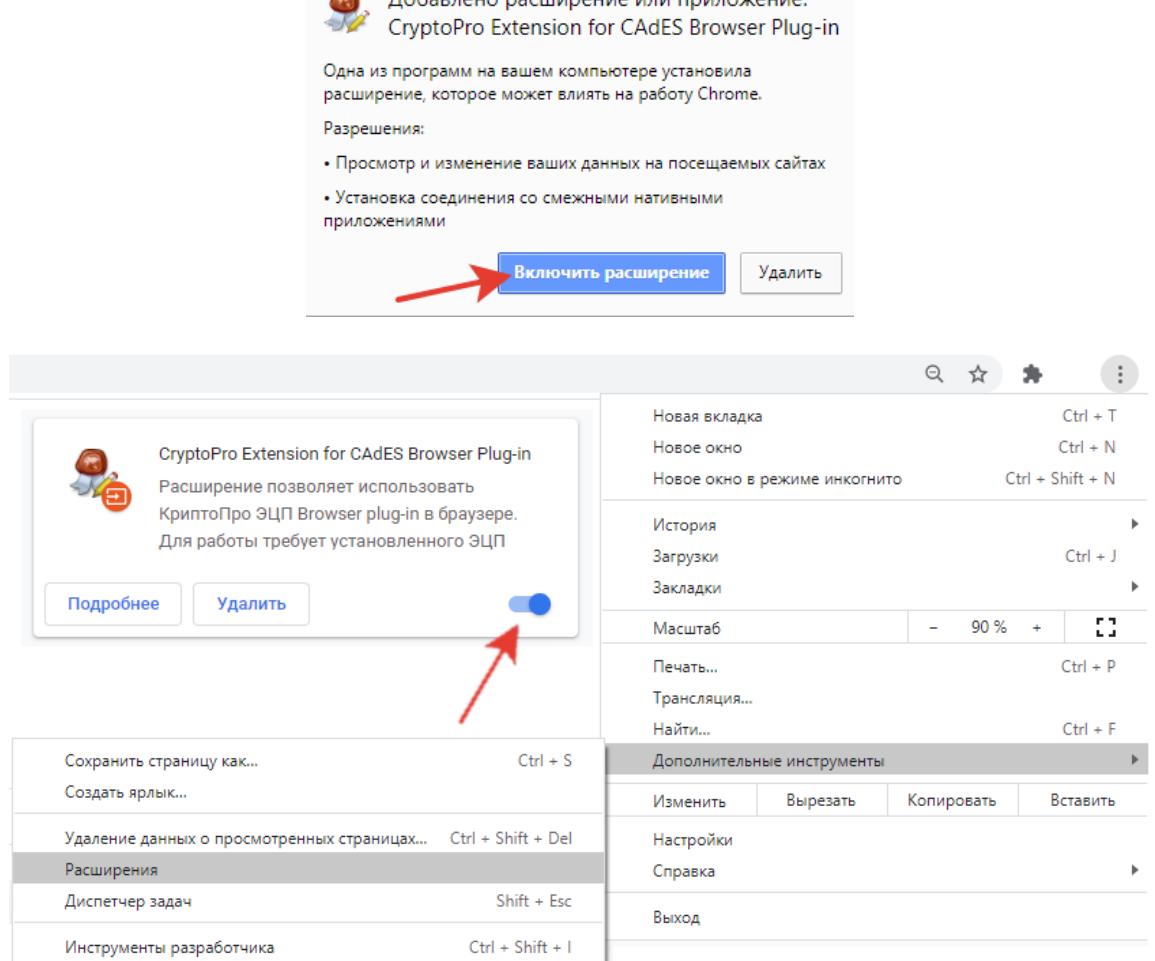

### **Браузер Opera или Яндекс.Браузер**: расширение доступно по [ссылке.](https://addons.opera.com/ru/extensions/details/cryptopro-extension-for-cades-browser-plug-in/)

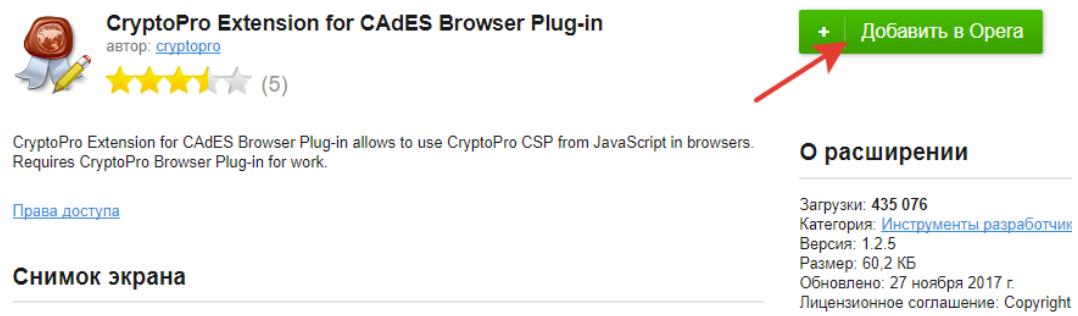

**Браузер Firefox**: скачайте расширение по [ссылке](https://www.cryptopro.ru/sites/default/files/products/cades/extensions/firefox_cryptopro_extension_latest.xpi) и установите в браузер самостоятельно.

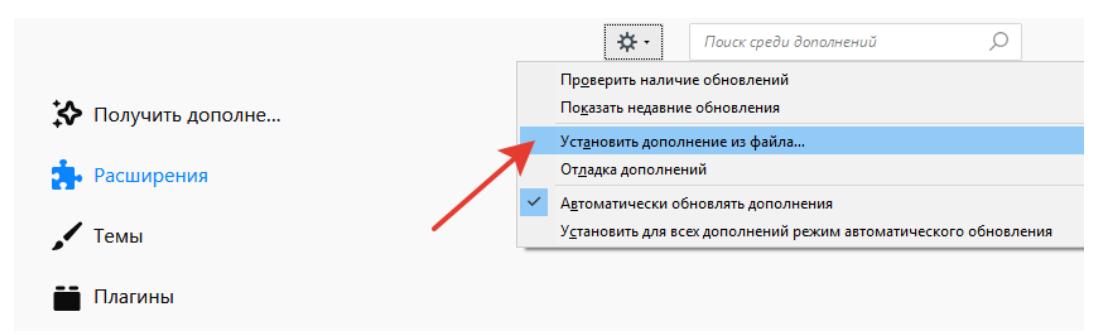

**Браузер Microsoft Internet Explorer**: не требуется дополнительных настроек.

8. Проверьте корректность установки на [странице проверки плагина.](https://www.cryptopro.ru/sites/default/files/products/cades/demopage/cades_bes_sample.html) Для этого в открывшемся окне подтвердите доступ путем нажатия кнопки «Да».

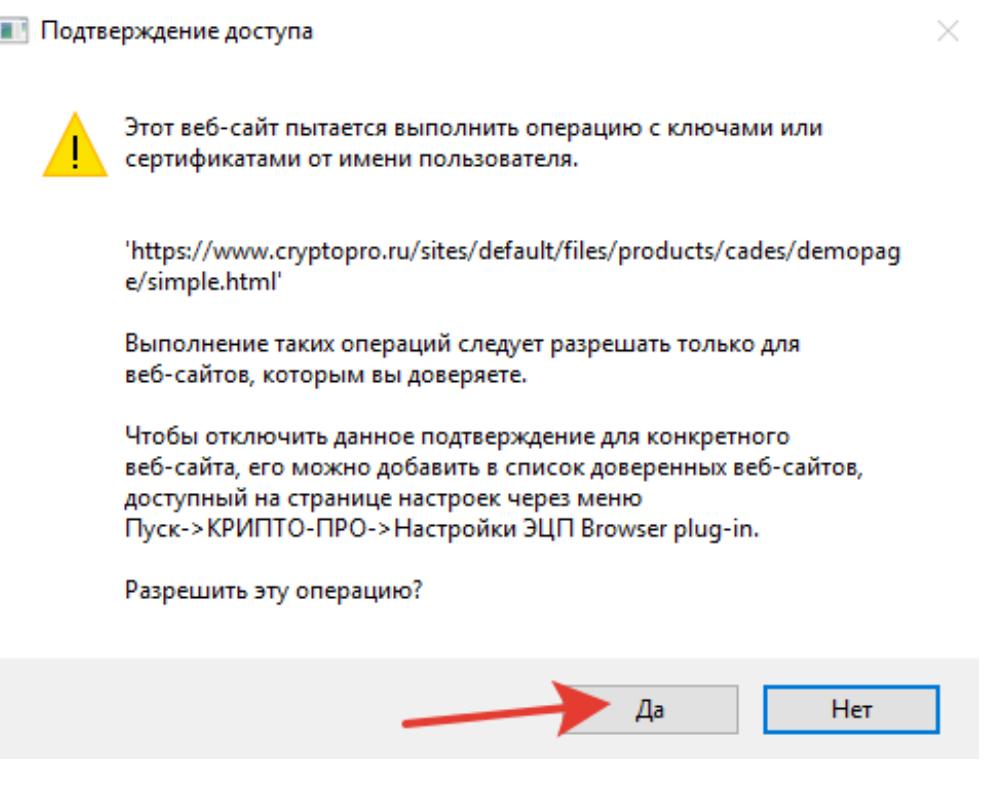

Если установка *КриптоПро ЭЦП Browser plug-in* прошла успешно, появится окно с надписью «Плагин загружен», указанием его версии и используемой Вами версии *КриптоПро CSP*.

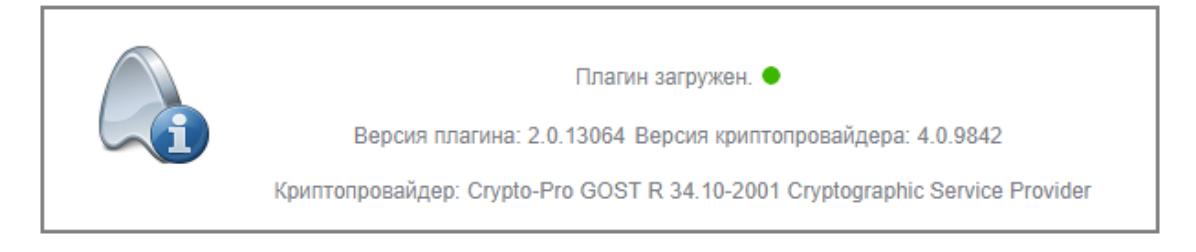

# <span id="page-5-0"></span>**2. Настройка браузеров в Apple macOS**

Для работы плагина требуется установленный *КриптоПро CSP* версии 4.0 и выше.

1. Скачайте и распакуйте архив *cprocsp-pki-2.0.0.pkg*. Архив можно получить по [ссылке.](https://cryptopro.ru/products/cades/plugin/get_2_0)

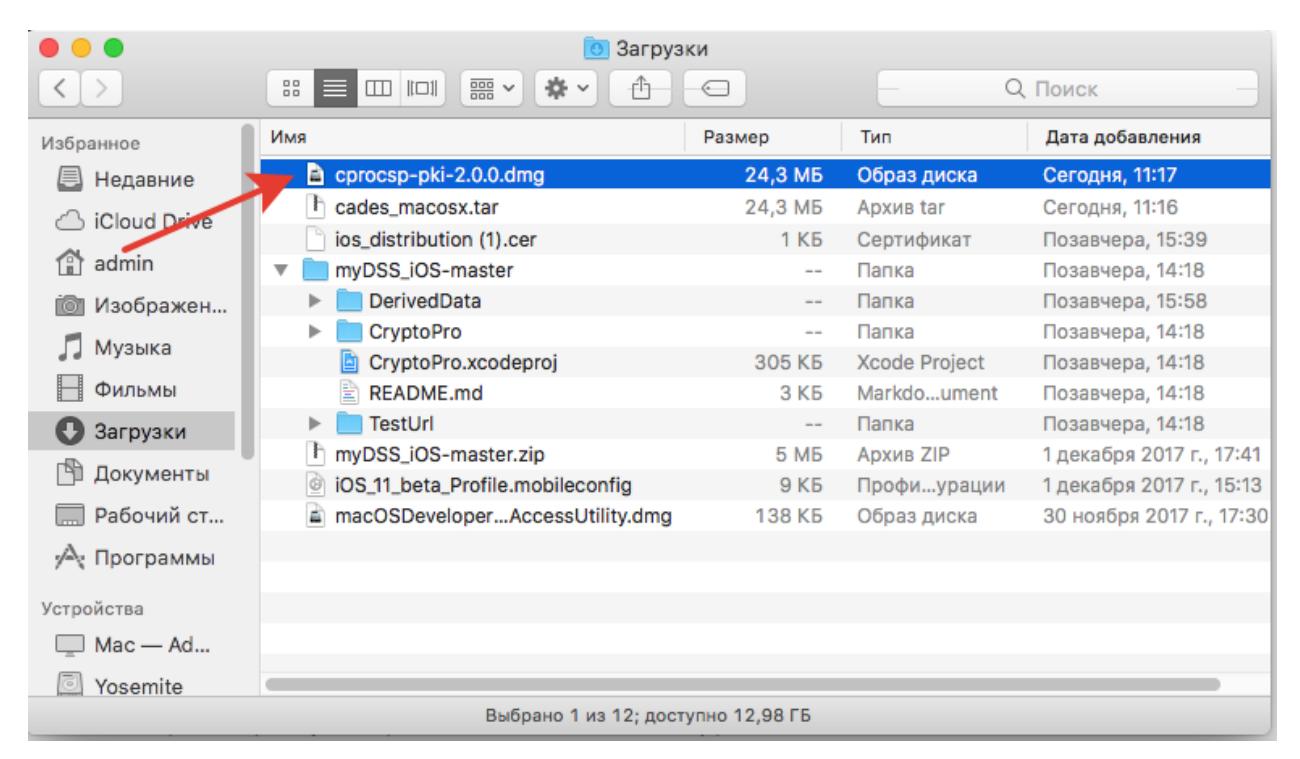

2. Запустите файл установщика *cprocsp-pki-2.0.0.pkg*.

3. Начнется установка *КриптоПро ЭЦП Browser Plug-in*. Нажмите Продолжить.

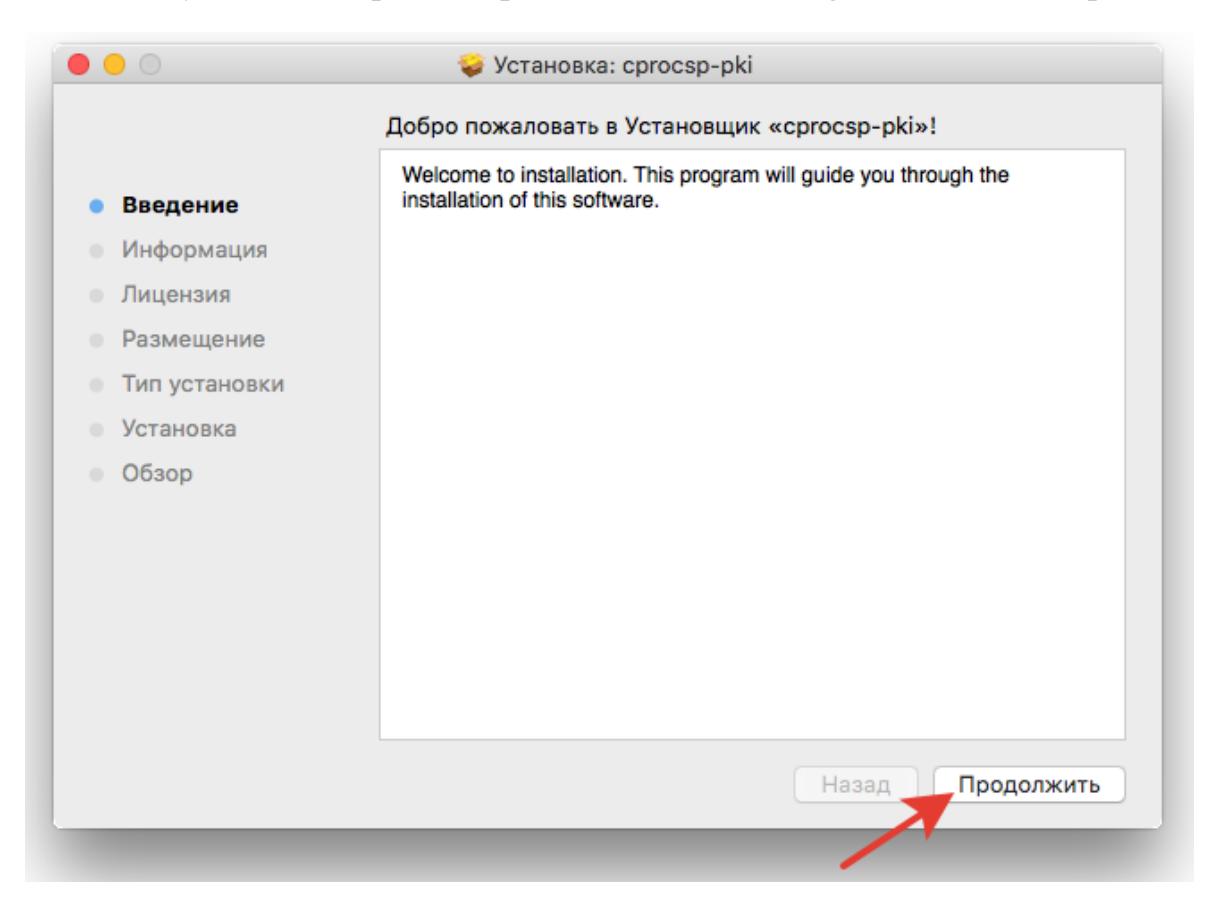

4. Ознакомьтесь с информацией о продукте и нажмите Продолжить.

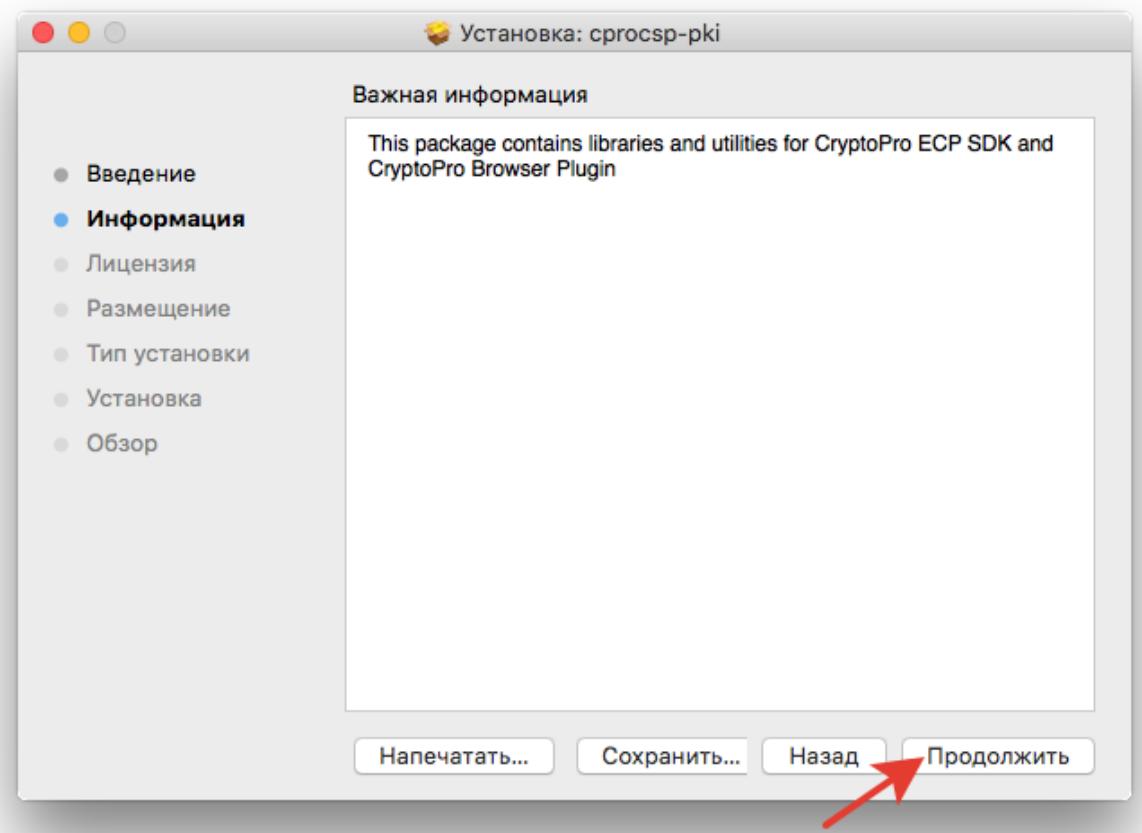

5. Ознакомьтесь с Лицензионным соглашением и нажмите Продолжить.

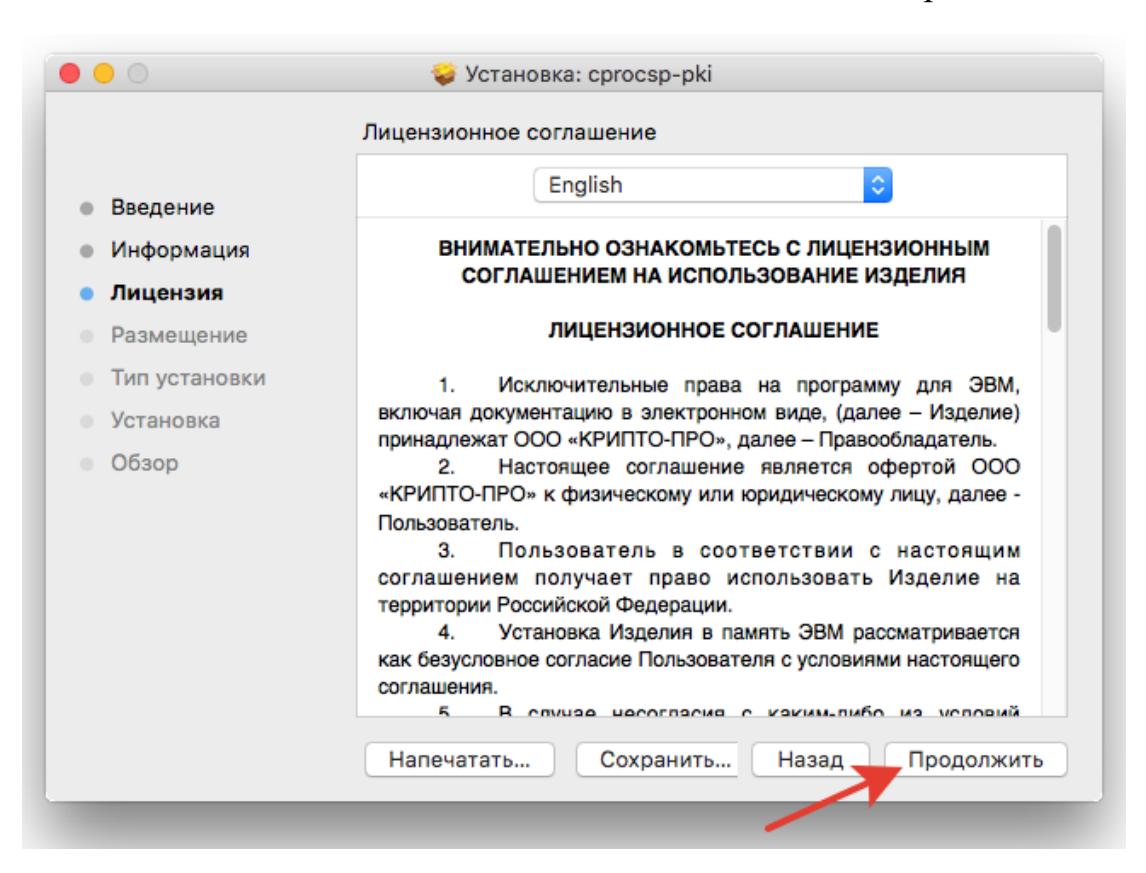

6. Чтобы продолжить установку, потребуется принять условия Лицензионного соглашения. Для этого в появившемся окне нажмите Принять.

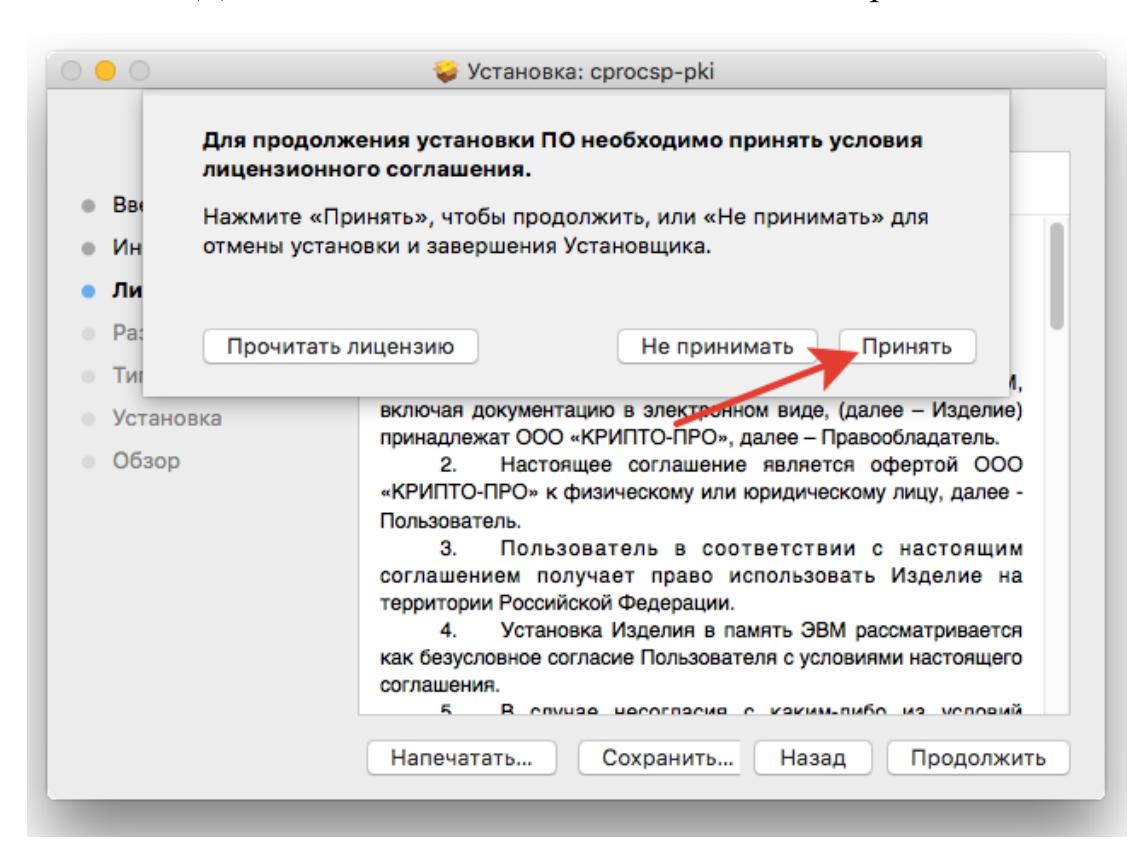

7. Для продолжения установки, нажмите Установить. Не рекомендуется изменять директорию установки *КриптоПро ЭЦП Browser plug-in*.

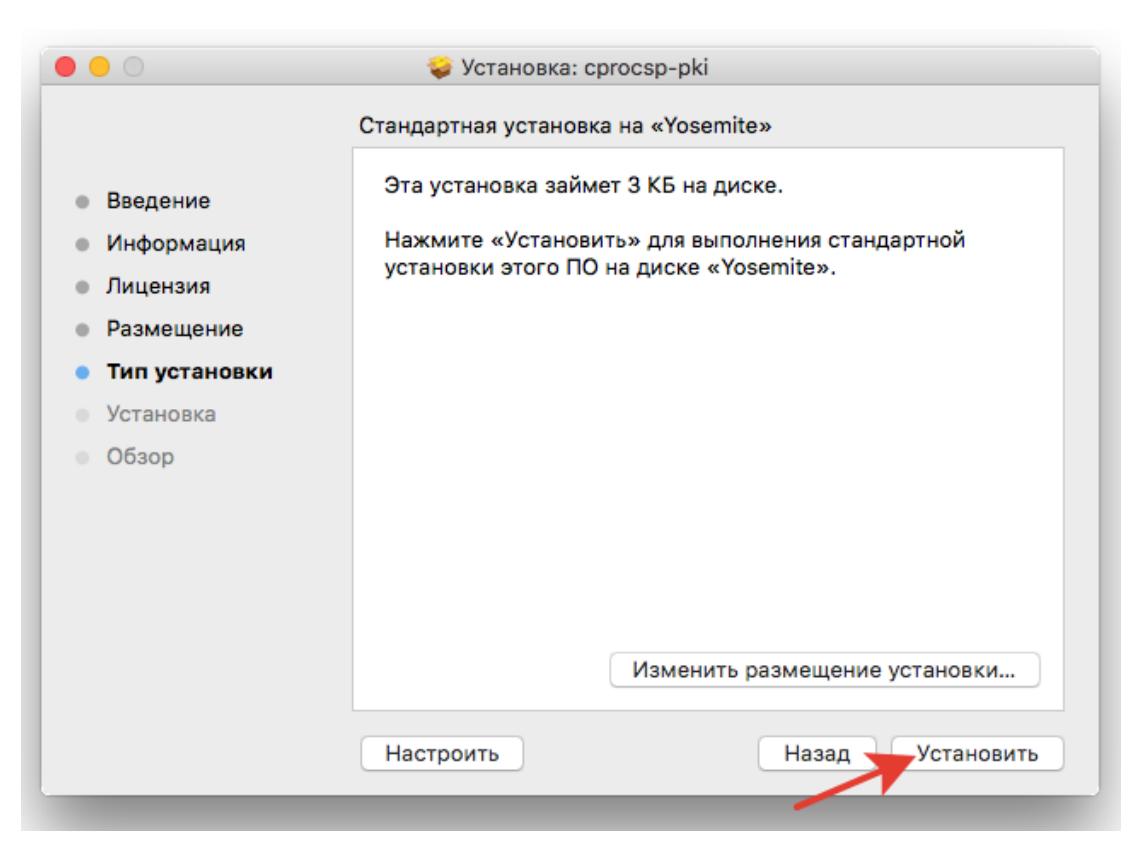

8. Если потребуется, разрешите Установщику установить *КриптоПро ЭЦП Browser plug-in*. Для этого необходимо ввести пароль.

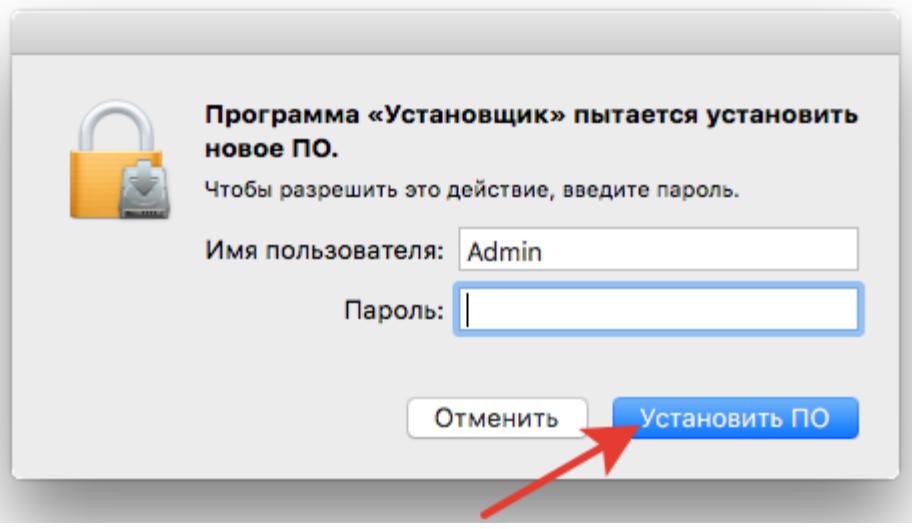

9. Дождитесь окончания установки. После ее завершения нажмите Закрыть, чтобы выйти из программы установки.

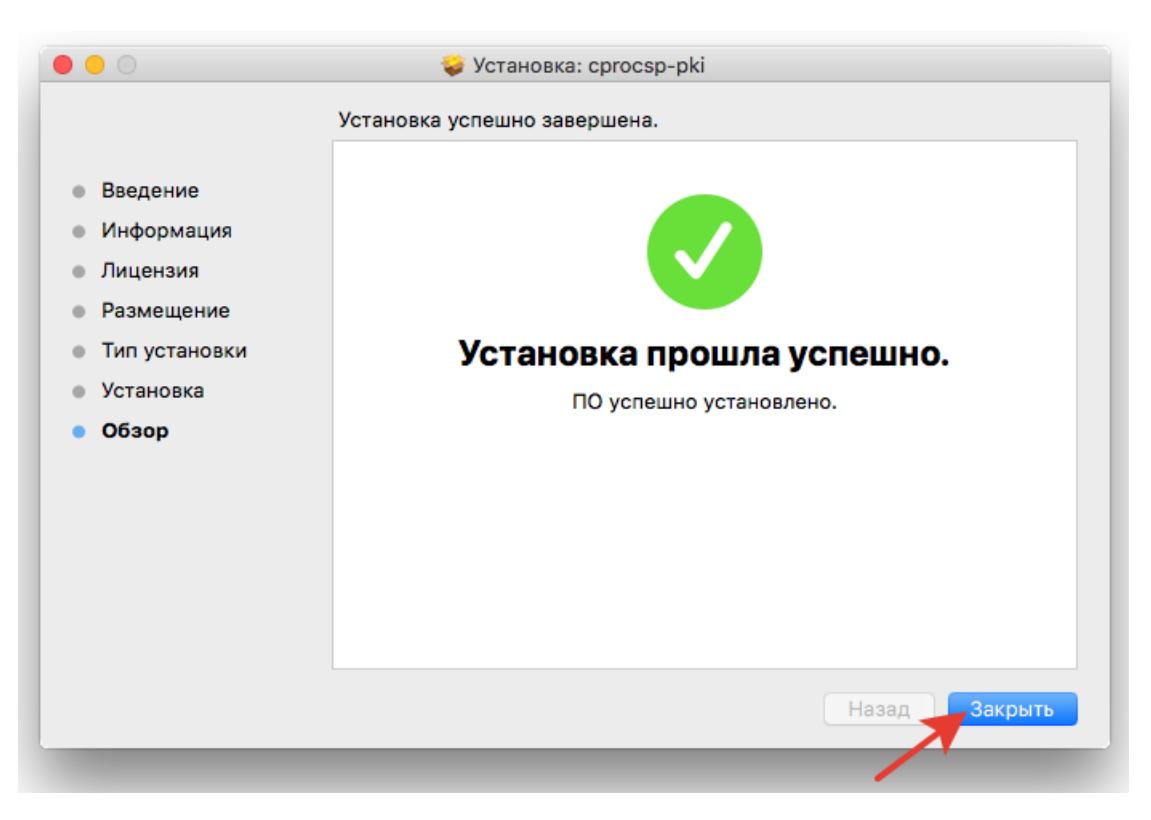

10. Перед выходом из программы установки Вы можете переместить установщик *КриптоПро ЭЦП Browser plug-in* в корзину, либо оставить его.

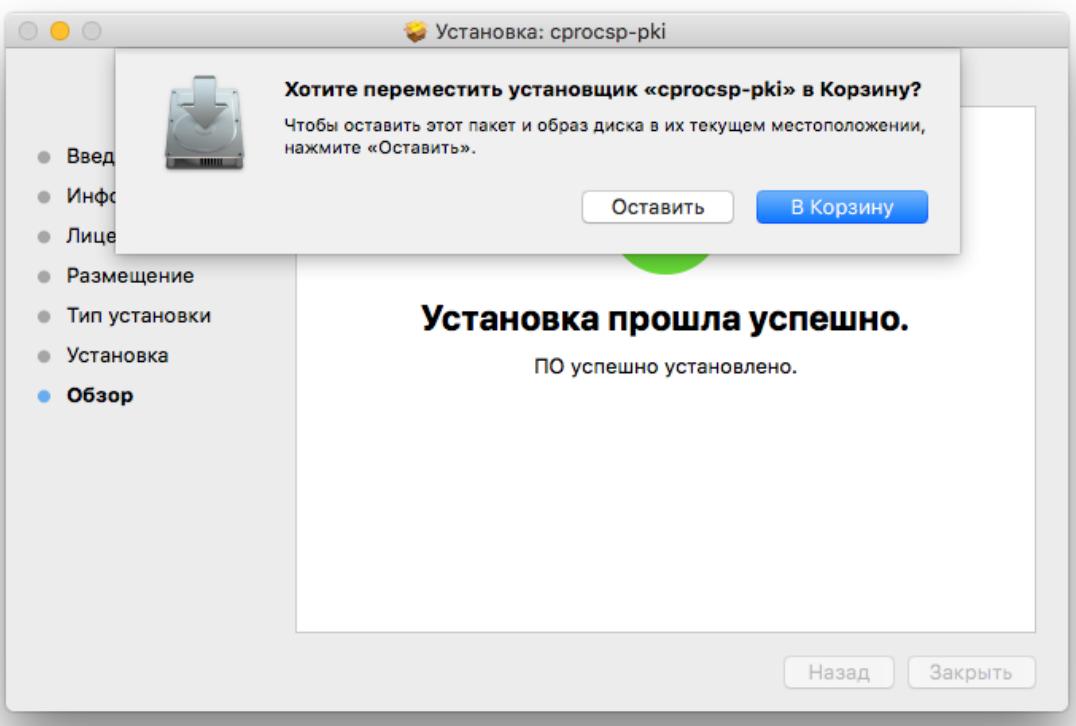

11. Дальнейшие настройки различаются в зависимости от используемого браузера.

**Браузер Chrome(Chromium Edge, Chromium Gost):** запустите браузер и дождитесь оповещения об установленном расширении «*CryptoPro Extension for CAdES Browser Plug-in*». Включите это расширение. Если на Вашем компьютере ранее уже выполнялась установка расширения *CryptoPro Extension for CAdES Browser Plug-in*, а потом оно был удалено или вы используете *Chromium Edge*, его потребуется установить отдельно. Для этого перейдите по [ссылке](https://chrome.google.com/webstore/detail/cryptopro-extension-for-c/iifchhfnnmpdbibifmljnfjhpififfog) и установите расширение из интернет-магазина *Chrome*. Убедитесь, что расширение включено на странице расширений.

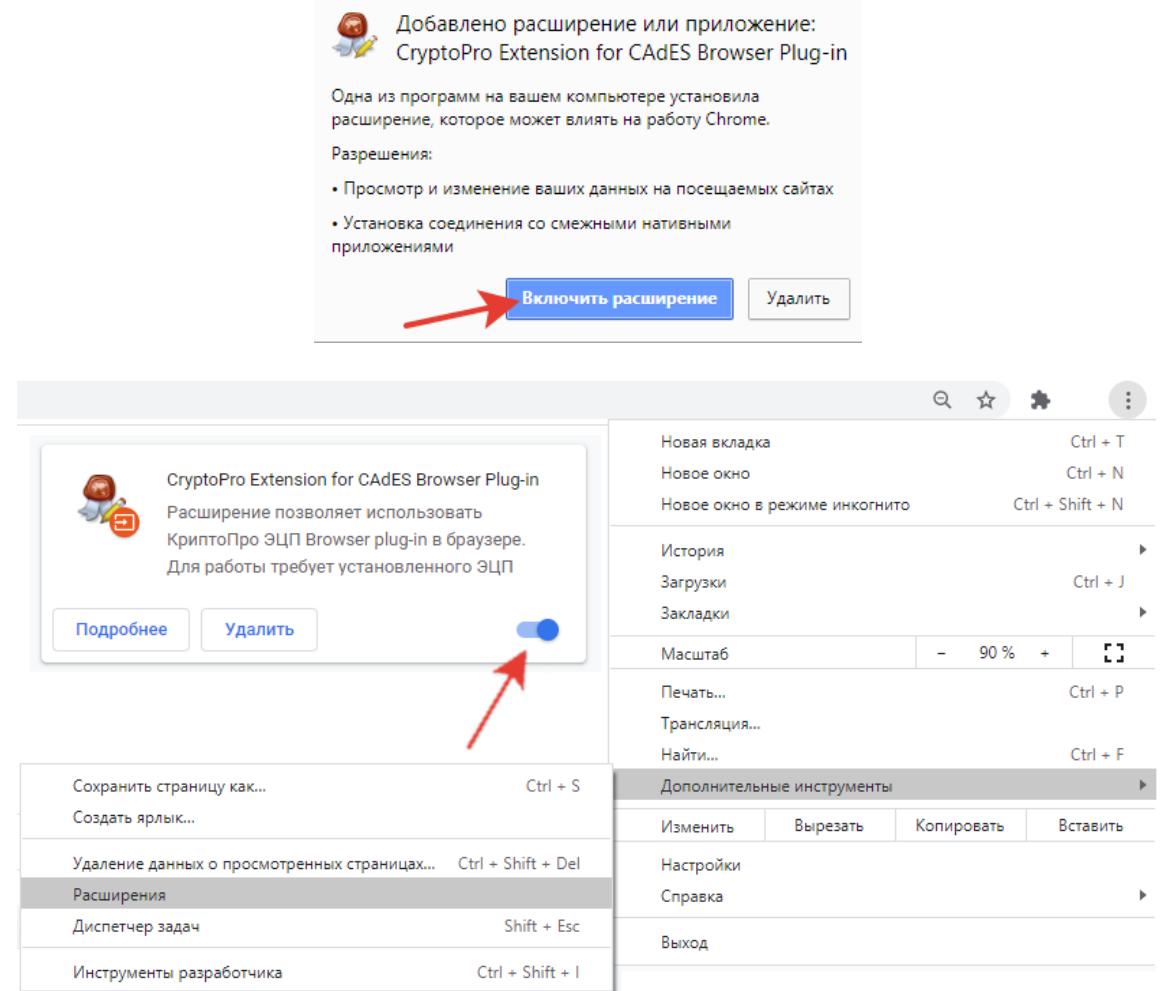

#### **Браузер Opera или Яндекс.Браузер**: расширение доступно по [ссылке.](https://addons.opera.com/ru/extensions/details/cryptopro-extension-for-cades-browser-plug-in/)

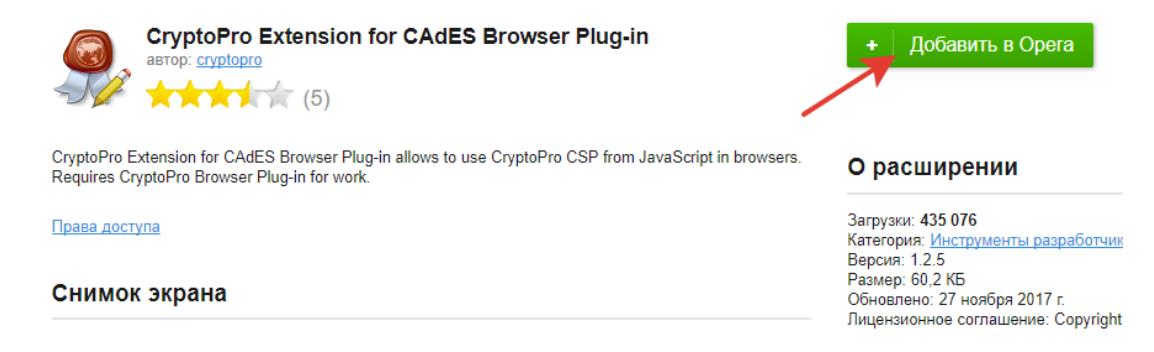

**Браузер Firefox**: скачайте расширение по [ссылке](https://www.cryptopro.ru/sites/default/files/products/cades/extensions/firefox_cryptopro_extension_latest.xpi) и установите в браузер самостоятельно.

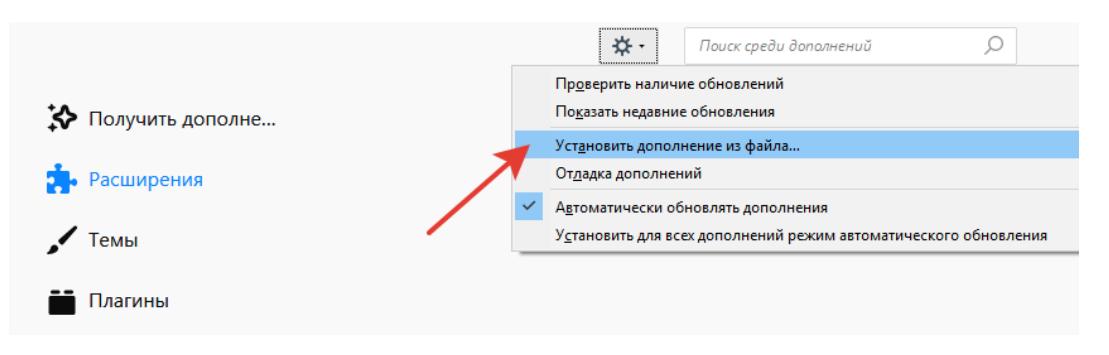

**Браузер Safari**: Вам потребуется активировать расширение в настройках браузера. Для этого перейдите на вкладку расширений (*Safari-> Настройки -> Расширения*) и установить напротив плагина «*CryptoPro Extension for CAdES Browser Plug-in*» галочку, тем самым активируйте расширение.

12. Проверьте корректность установки на [странице проверки плагина.](https://www.cryptopro.ru/sites/default/files/products/cades/demopage/cades_bes_sample.html) Для этого в открывшемся окне подтвердите доступ путем нажатия кнопки «Да».

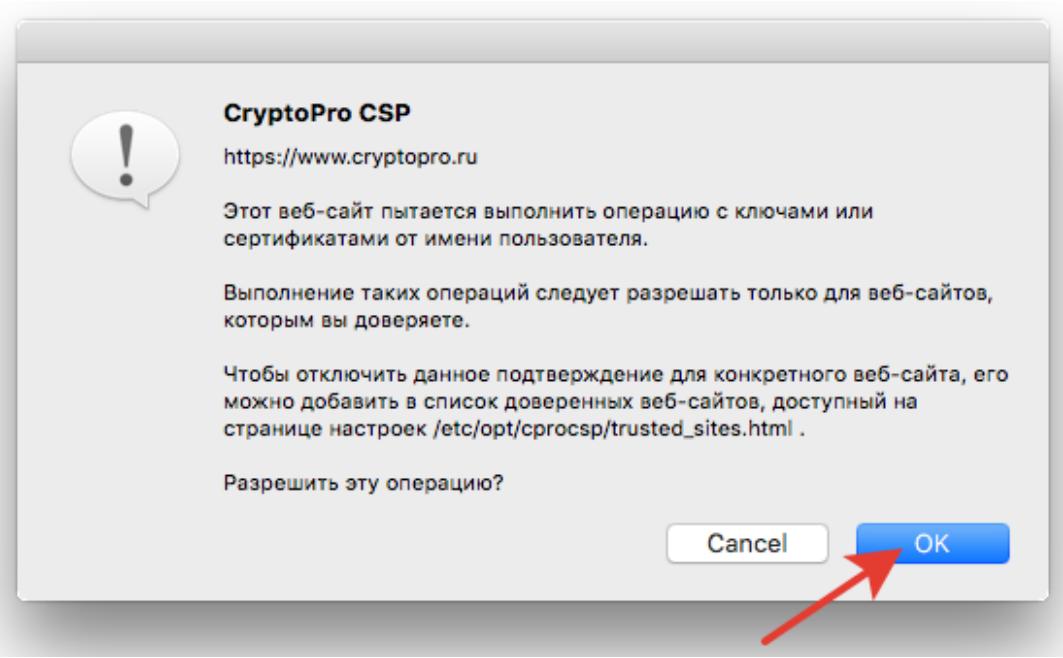

Если установка *КриптоПро ЭЦП Browser plug-in* прошла успешно, появится окно с надписью «Плагин загружен», указанием его версии и используемой Вами версии *КриптоПро CSP*.

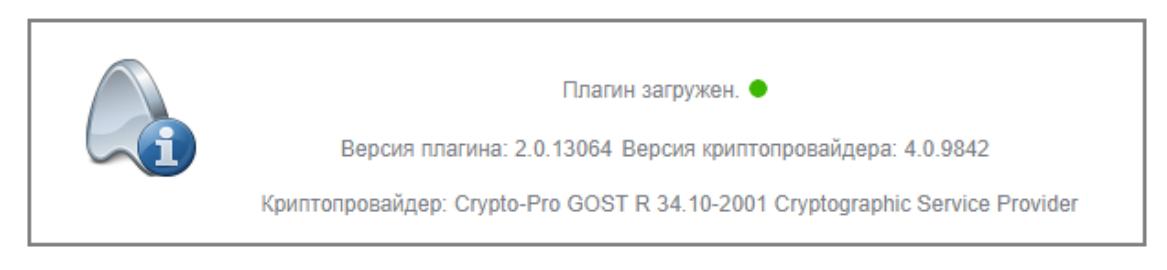